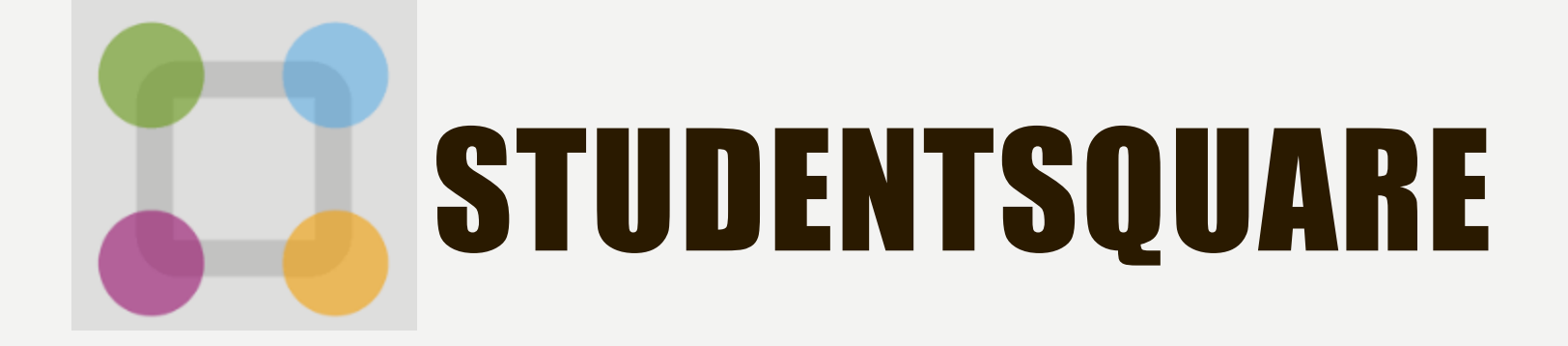

## STUDENTSQUARE APP

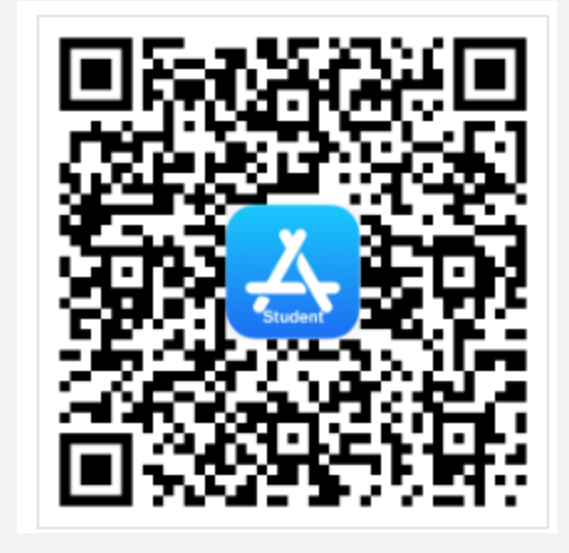

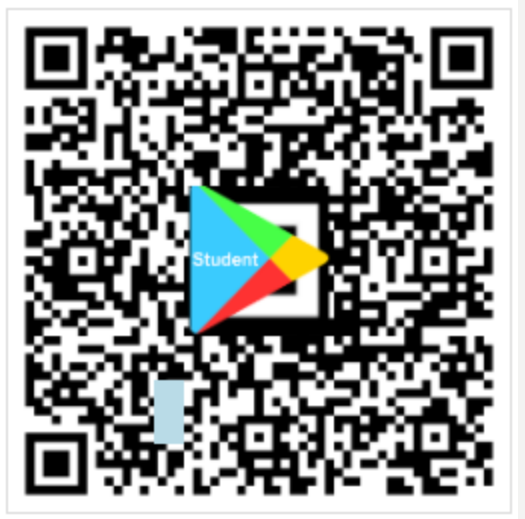

On Your Computer: <https://www.mystudentsquare.com/signin>

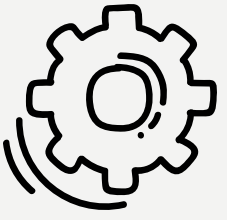

### LOGIN WITH SCHOOL EMAIL ADDRESS

✗ [Firstname-lastname@stumail.zcs.k12.in.us](mailto:Firstname-lastname@stumail.zcs.k12.in.us)

### ✗ Create Unique Password

### Get the app.

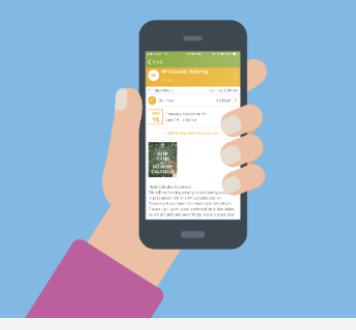

#### Hello. Welcome to StudentSquare.

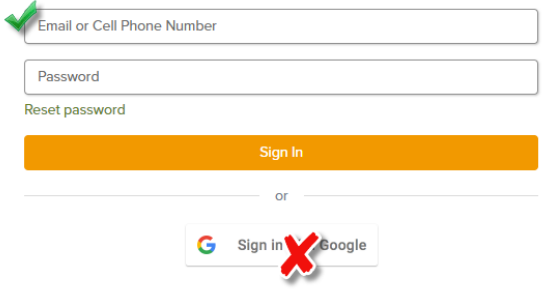

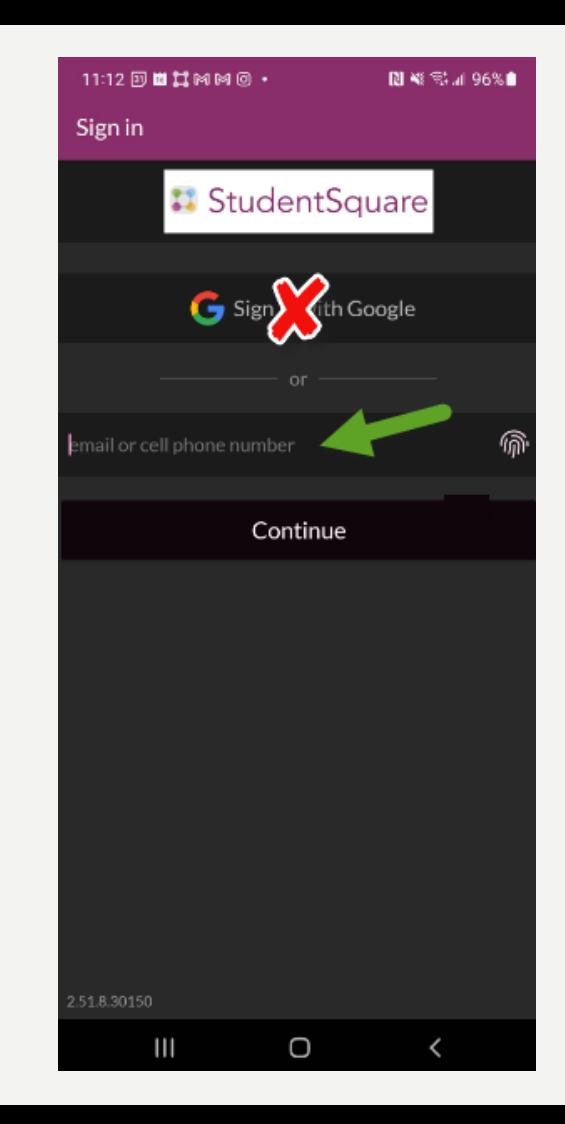

### SET NOTIFICATIONS IN APP

![](_page_3_Figure_1.jpeg)

- 1. Click the Menu icon
- 2. Click "Account"
- 3. Click "Notifications
- 4. Activate notification type by moving slider to the right
- 5. Choose "Instant" or "Digest" for each message type

 $\left\langle \right\rangle$ 

### SET NOTIFICATIONS ONLINE

![](_page_4_Picture_46.jpeg)

- Click on your name
- Click "My Account"
- **Click "Notifications**
- 4. Choose "Instant" or Digest" for each

message type

## JOIN GROUPS ON DESKTOP

![](_page_5_Picture_1.jpeg)

- 1. Select Home
- 2. Go to Participate
- 3. Select "Groups

4. Select "Join" to receive posts and notifications for a group

Indicates a group is Public and can be joined by any user

# JOIN GROUPS IN THE APP 1. Select "More" at the

![](_page_6_Picture_1.jpeg)

![](_page_6_Picture_2.jpeg)

- bottom of the screen
- 2. Select Groups
- 3. The app will take you to the web version
- 4. Select "Join" to receive posts and notifications for a group

![](_page_6_Picture_7.jpeg)

Indicates a group is Public and can be joined by any user